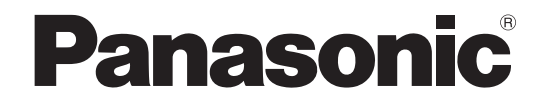

# インストールガイド

映像監視ソフトウェア

# **Ba番 WV-ASM30W**

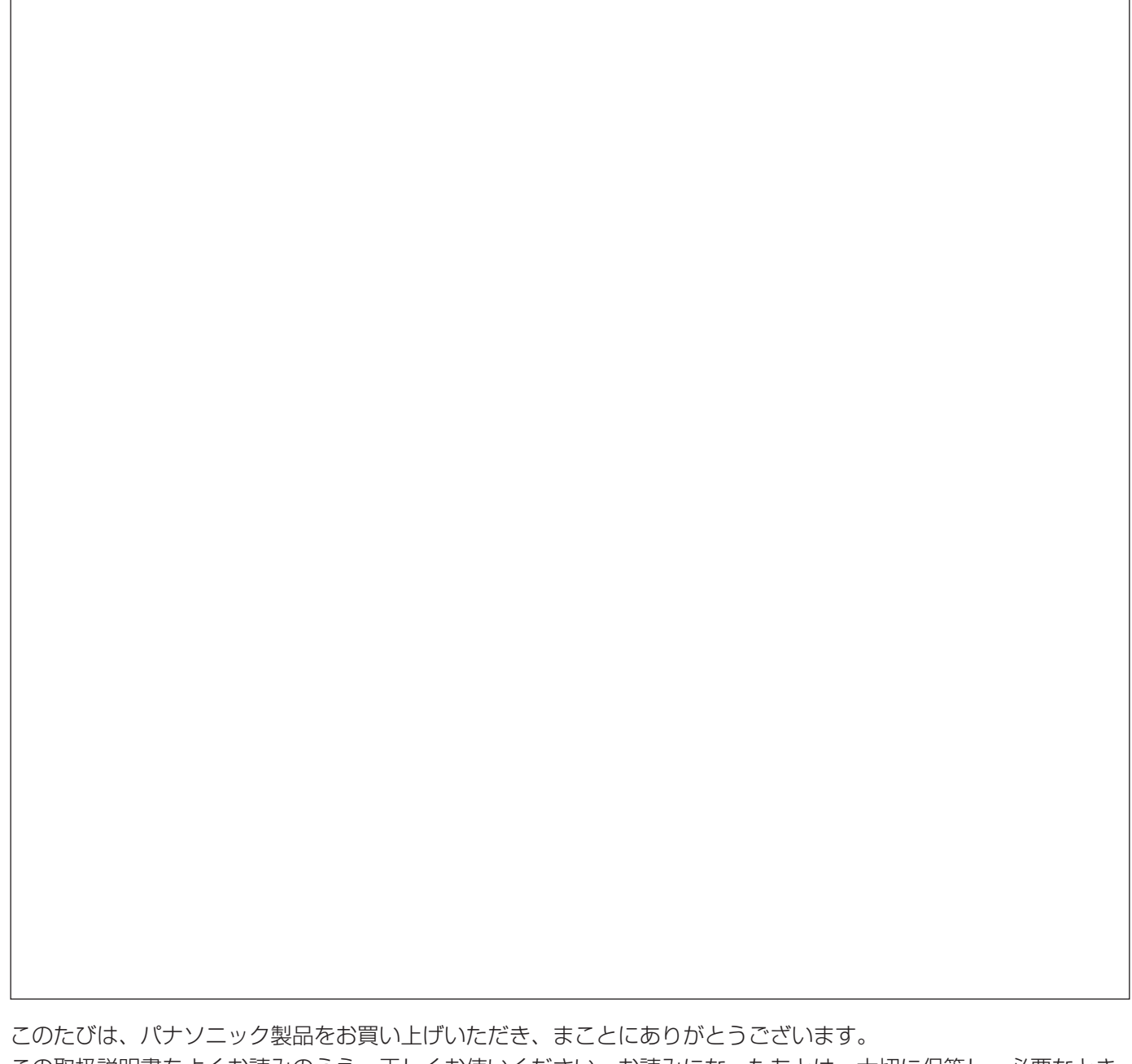

この取扱説明書をよくお読みのうえ、正しくお使いください。お読みになったあとは、大切に保管し、必要なとき にお読みください。

### 商品概要

映像監視ソフトウェアWV-ASM30W(以下、本ソフトウェア)はLAN(Local Area Network:以下、ネットワー ク)に接続された、複数台(各機器の登録数については「WV-ASM30/WV-ASM30W取扱説明書(以下、WV-ASM30取扱説明書)」の「商品仕様」をお読みください。)のパナソニック製ネットワークディスクレコーダー、 デジタルディスクレコーダー (以下、レコーダー) および、ネットワークインターフェースユニット (以下、エン コーダー)、ネットワークカメラ(以下、カメラ)の画像をMicrosoft Windows 上で表示するソフトウェアです。 対応機器については、「WV-ASM30取扱説明書」の「対応機器一覧」をお読みください。

本ソフトウェアを使用することにより、カメラのライブ画像を遠隔のパーソナルコンピューター(以下、PC)のモ ニターにライブ表示したり、シーケンス表示することができます。

### 取扱説明書について

本書では、本ソフトウェアのインストールのしかたを説明します。 本ソフトウェアに付属の取扱説明書(ヘルプファイル)は、設定編の章と運用編の章の構成になっています。

取扱説明書設定編は、管理者 (ADMINユーザー)向けに、運用を開始する前に必要な機能の設定方法について説 明しています。ネットワークに関する設定は、接続する社内LANやサービスプロバイダーの設定により異なる場合 があります。ネットワークに関する設定について詳細は、ネットワーク管理者にお問い合わせください。

機能ごとの操作のしかたについては、取扱説明書 運用編をお読みください。 本書ではMicrosoft Windows 10 Proをご使用の場合を例に説明しています。 ほかのOSをご使用の場合やOSの設定によっては、画面表示が異なる場合があります。 その他のOSをご使用の場合、該当するOSの取扱説明書をお読みください。

### 商標および登録商標について

- ●Microsoft、Windows、Internet Explorer、およびDirectXは、米国Microsoft Corporation の米国およびそ の他の国における登録商標または商標です。
- ●Intel、Intel Coreは、アメリカ合衆国および / またはその他の国におけるIntel Corporation またはその子会社の 商標です。
- ●Adobe、Adobeロゴ、およびReaderは、Adobe Systems Incorporated(アドビシステムズ社)の商標です。
- ●その他、本文中の社名や商品名は、各社の登録商標または商標です。

# 略称について

このドキュメントでは以下の略称を使用しています。

- ●Microsoft Windows 7 Professional SP1 32ビット日本語版、Microsoft Windows 7 Professional SP1 64ビット 日本語版をWindows 7と表記しています。
- ●Microsoft Windows 8.1 Pro 32ビット日本語版、Microsoft Windows 8.1 Pro 64ビット日本語版を Windows 8.1と表記しています。
- ●Microsoft Windows 10 Pro 32ビット日本語版、Microsoft Windows 10 Pro 64ビット日本語版を Windows 10と表記しています。

### 著作権について

本製品に含まれるソフトウェアの譲渡、コピー、逆アセンブル、逆コンパイル、リバースエンジニアリングは禁じ られています。また、本製品に含まれるすべてのソフトウェアの輸出法令に違反した輸出行為は禁じられています。

## 免責について

弊社は、いかなる場合も以下に関して一切の責任を負わないものとします。

- ①本製品に関連して直接または間接に発生した、偶発的、特殊、または結果的損害・被害
- ②お客様の誤使用や不注意による障害または本商品の破損など不便・損害・被害
- ③ お客様による本商品の逆コンパイル、逆アセンブルが行われた場合、それに起因するかどうかにかかわらず、発 生した一切の故障または不具合
- ④ PCに保存された画像データ、音声データ、設定データの消失あるいは漏えいなどによるいかなる損害、クレーム など
- ⑤ ネットワーク上からの不正アクセスなど悪意を持った第三者による画像データ、音声データ、認証情報(ユーザー 名、パスワード)の漏えいなどによるいかなる損害、クレームなど
- ⑥ お客様による監視画像・記録が何らかの理由(ユーザー認証OFFでの使用を含む)により公となり、使用され、 その結果生じた、被写体となった個人・団体などによるプライバシー侵害などを理由とする賠償請求、クレーム など
- ⑦ 登録した情報内容が何らかの原因(ユーザー名、パスワードなどの認証情報を忘れたことにより本商品を初期化 する場合を含む)により、消失してしまうこと

#### MPEG-4 Visual Patent Portfolio Licenseについて

#### 本製品はMPEG-4 Visual Patent Portfolio Licenseに基づき、以下の行為にかかわる個人使用を除いてはライ センスされておりません。

⒤ 画像情報をMPEG-4ビデオ規格に準拠して(「MPEG-4ビデオ」)エンコードすること。

ⅱ 個人使用として記録されたMPEG-4ビデオおよび/またはライセンスを受けているプロバイダーから入手した MPEG-4ビデオを再生すること。詳細については http://www.mpegla.com をご参照ください。

#### AVC Patent Portfolio Licenseについて

#### 本製品は、AVC Patent Portfolio Licenseに基づきライセンスされており、以下に記載する行為に係るお客様の 個人的かつ非営利目的の使用を除いてはライセンスされておりません。

- (i) 画像情報をAVC規格に準拠して(以下、AVCビデオ)記録すること。
- (ii)個人的活動に従事する消費者によって記録されたAVCビデオ、または、ライセンスをうけた提供者から入手した AVCビデオを再生すること。詳細についてはMPEG LA, LLC ホームページ(http://www.mpegla.com)を ご参照ください。

### ネットワークに関するお願い

本商品はネットワークへ接続して使用するため、以下のような被害を受けることが考えられます。

① 本商品を経由した情報の漏えいや流出

② 悪意を持った第三者による本商品の不正操作

③ 悪意を持った第三者による本商品の妨害や停止

このような被害を防ぐため、お客様の責任の下、下記のような対策も含め、ネットワークセキュリティ対策を十分 に行ってください。

- ●ファイアウォールなどを使用し、安全性の確保されたネットワーク上で本商品を使用する。
- ●コンピューターが接続されているシステムで本商品を使用する場合、コンピューターウイルスや不正プログラム の感染に対するチェックや駆除が定期的に行われていることを確認する。
- ●不正な攻撃から守るため、ユーザー認証を利用し、ユーザー名とパスワードを設定し、ログインできるユーザー を制限する。
- ●管理者で本商品にアクセスしたあとは、必ずすべてのウェブブラウザーを閉じる。
- ●管理者のパスワードは、定期的に変更する。また、認証情報(ユーザー名、パスワード)を第三者の目に触れな いよう、適切に保管する。
- ●画像データ、認証情報(ユーザー名、パスワード)アラームメール、FTPサーバー情報などをネットワーク上に 漏えいさせないため、それらの情報を格納しているサーバーや各種接続機器に対してユーザー認証でアクセスを 制限するなどの対策を実施する。

### 個人情報の保護について

本機を使用したシステムで撮影された本人が判別できる情報は、「個人情報の保護に関する法律」で定められた「個 人情報」に該当します。※

法律に従って、映像情報を適正にお取り扱いください。

※ 個人情報保護委員会の「個人情報の保護に関する法律についてのガイドライン(通則編)」における【個人情報 に該当する事例】を参照してください。

### 必要なPCの環境

重要 PCを用意される際にご注意ください。

●使用するPCのユーザーアカウントに2バイト文字(全角文字)が使用されていると、本ソフトウェアのイン ストール時に必要なファイルがインストールされず、正常に運用できません。ユーザーアカウントは必ず半 角英数字を使用してください。

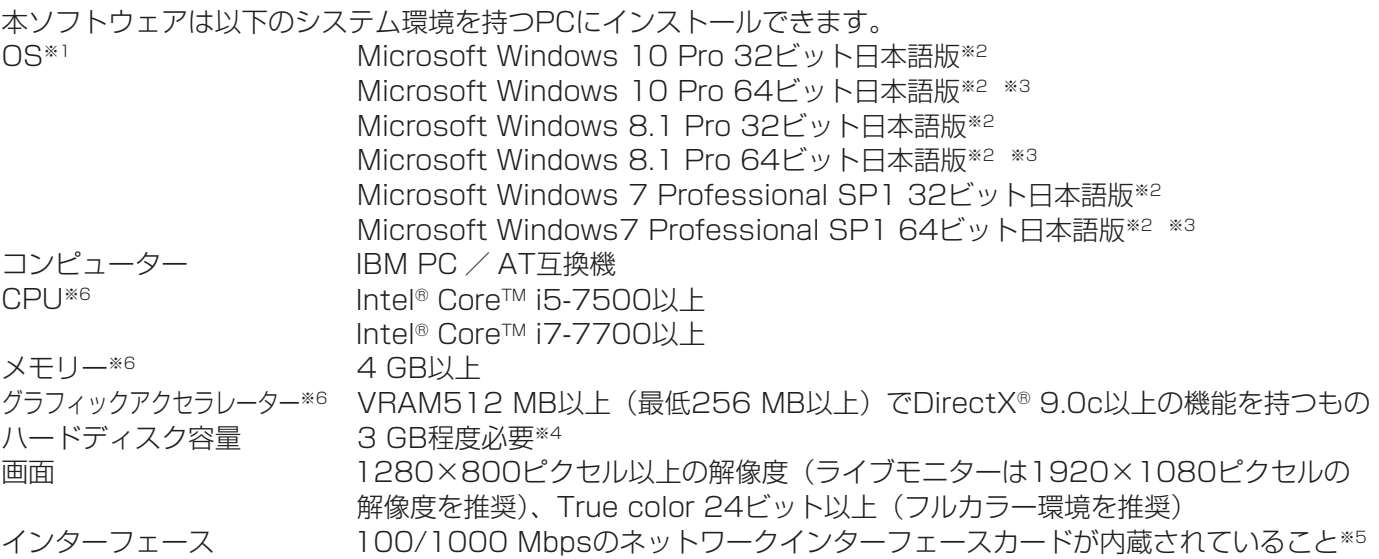

- ※1 本ソフトウェアは、Microsoft Windows 7、Microsoft Windows 8.1、Microsoft Windows 10 のデフォルトのスタイルおよびフォントサイズでデザインされています。スタイルまたはフォントサイズを 変更する場合は、十分ご注意ください。
- ※2 Microsoft Windows 7、Microsoft Windows 8.1、Microsoft Windows 10で使用する場合に必 要なPC環境や、注意事項など詳しくは、Readme.txtをお読みください。
- ※3 WOW64(32ビット互換モード)で動作します。
- ※4 アプリケーションのインストールとは別に、レコーダーからダウンロードした画像の保存先、データベース の保存先として使用するためのハードディスク容量を用意する必要があります。
- ※5 PCのネットワーク設定は、お客様のネットワーク環境にあわせて設定していただく必要があります。また、 複数のネットワークインターフェースカードを用いて本ソフトウェアを使用した場合の動作は保証いたしま せん。
- ※6 9M全方位カメラ、7シリーズカメラ(3840×2160以上)、4Kモニターをご使用の場合に必要なPC環境 について詳しくは、「WV-ASM30取扱説明書」をお読みください。

#### 重要

- ●本ソフトウェアのインストールは、「コンピューターの管理者」権限のあるユーザーが行ってください。管 理者以外のユーザーがインストールした場合の動作は保証いたしません。
- ●リモートデスクトップ上での動作は保障いたしません。
- ●本ソフトウェアの起動中はPCのログオフおよびシャットダウンを行わないようにしてください。動作が不 安定になる場合があります。
- ●複数のアプリケーションと同時に本ソフトウェアを動作させた場合、CPUやメモリーなどの資源不足によ り、動作が不安定になる場合があります。負荷の高いアプリケーションと同時に使用しないでください。
- ●サウンドカードがないとアラーム発生時および、障害発生時に音が鳴りません。また、送受話が正常に動 作しません。
- ●Microsoft Windows 7におけるWindowsXPモードには対応していません。

## インストールのしかた

本ソフトウェアをインストールします。

#### 重要

- ●本ソフトウェアをインストールする場合は、必ずWV-AS65、DG-ASM100シリーズ、DG-ASM10、 DG-ASM20、WV-ASM20、DG-ASM200シリーズ、WV-ASM200シリーズをアンインストール してください。WV-AS65、DG-ASM100シリーズ、DG-ASM10、DG-ASM20、WV-ASM20、 DG-ASM200シリーズ、WV-ASM200シリーズと本ソフトウェアが両方インストールされた状態での動 作は保証していません。
- ●本ソフトウェアを再インストールする場合は、必ずアンインストールしてください。上書きインストールは 動作不安定の原因となります。なお、本ソフトウェアをアンインストールすると、設定データが削除されます。 必要な場合は、アンインストールする前に必ず設定データをセーブしてください。

①下記のURLにアクセスし、「WV-ASM30W」をダウンロードします。 https://sol.panasonic.biz/security/support/download/index.html

- ②ダウンロードしたzipファイルを展開します。
- ③「1 映像監視ソフトウェア」フォルダー内の「setup.exe」をダブルクリックします。 映像監視ソフトウェアのインストーラーが起動します。画面の指示にしたがってインストールしてください。標準設定 のままインストールすると、32ビットOSの場合は「C:¥Program Files¥Panasonic¥ASM300」フォルダー、 64ビットOSの場合は「C:¥Program Files (x86)¥Panasonic ¥ASM300」フォルダーが作成され、実行ファ イルなどがコピーされます。

#### 注意

●ご使用のPCにMicrosoft .NET Framework 4.6.xがインストールされていない場合、Microsoft .NET Framework 4.6.2のインストーラーが自動で起動します。画面の指示にしたがってインストール してください。インストール完了後、PCが自動で再起動します。再起動後に、映像監視ソフトウェアの インストーラーが自動で起動します。

④ファイアウォールの例外設定をします。「WV-ASM30取扱説明書 設定編」をお読みください。 ⑤PCを再起動します。手順①から手順④まで行ったら、最後にPCを再起動してください。

#### 本ソフトウェアの起動

本ソフトウェアの起動のしかたについては、「WV-ASM30取扱説明書」をお読みください。

#### 重要

- ●本ソフトウェアを使用する場合は、解除キー番号の登録が必要となります。解除キー番号の取得については、 起動情報案内カードをお読みください。
- ●デモ用の解除キー番号を登録した場合は、デモ版での起動になります。デモ版での起動は期間内のみ有効と なります。

# アンインストールのしかた

#### 重要

- ●本ソフトウェアをアンインストールしても、設定データ(データベース)は削除されません。
- ●本ソフトウェアをアンインストールしても、Microsoft .NET Framework 4.6.xはアンインストールされ ません。必要な場合は本ソフトウェアをアンインストール後に、アンインストールしてください。
- ●本ソフトウェアをアンインストールする際、アプリケーションの終了を求める画面が表示されましたら[キャ ンセル]ボタンをクリックしてインストールを中止し、該当するサービスを停止してから再度アンインストー ルを行ってください。サービスの停止方法については、別途お使いのOSの取扱説明書をお読みください。

①スタートメニューから「設定」-「システム」-「アプリと機能」を選択します。

②現在インストールされているプログラムから「WV-ASM30」を選択し、[アンインストール]ボタンをクリック します。アンインストールプログラムが起動します。以降、画面の指示にしたがってアンインストールしてくだ さい。

本製品は、外国為替及び外国貿易法に定める規制対象貨物(または技術)に該当します。本製品を日本国外へ 輸出する(技術の提供を含む)場合は、同法に基づく輸出許可など必要な手続きをおとりください。

■使いかた・お手入れ・修理などは、まず、お買い求め先へご相談ください。

■その他ご不明な点は下記へご相談ください。

パナソニック システムお客様ご相談センター

電話 ジャル 00 0120-878-410 受付:9時~17時30分 (土・日・祝祭日は受付のみ) [携帯·PHS OK] ※携帯電話・PHSからもご利用になれます。

ホームページからのお問い合わせは https://panasonic.biz/cns/cs/cntctus/

ご使用の回線(IP電話やひかり電話など)によっては、回線の混雑時に数分で切れる場合があります。

#### 【ご相談窓口におけるお客様の個人情報のお取り扱いについて】

パナソニック株式会社およびグループ関係会社は、お客様の個人情報をご相談対応や修理対応などに利用させてい ただき、ご相談内容は録音させていただきます。また、折り返し電話をさせていただくときのために発信番号を通 知いただいております。なお、個人情報を適切に管理し、修理業務等を委託する場合や正当な理由がある場合を除き、 第三者に開示・提供いたしません。個人情報に関するお問い合わせは、ご相談いただきました窓口にご連絡ください。

## パナソニック株式会社 コネクティッドソリューションズ社

〒812-8531 福岡県福岡市博多区美野島四丁目1番62号